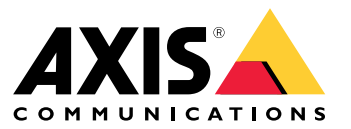

Benutzerhandbuch

### Über das Gerät

## Über das Gerät

AXIS Camera Station S2108 Appliance ist eine All-in-One-Aufzeichnungslösung mit integriertem PoE-Switch und ist für eine zuverlässige Überwachung in hoher Auflösung mit Kameras bis zu 4K ausgelegt. Für schnelles und einfaches Installieren ist das Gerät bereits vorkonfiguriert und mit der Videoverwaltungssoftware AXIS Camera Station einschließlich Lizenzen und aller erforderlichen Software ausgestattet. AXIS Camera Station verfügt über eine intuitive Benutzeroberfläche und ermöglicht dem Benutzer, das breit gefächerte Sortiment an Videoüberwachungskameras und anderen IP-Produkten von Axis voll auszunutzen. Das Gerät verfügt über ein Solid-State-Laufwerk (SSD), auf dem das Betriebssystem gespeichert ist, und bietet <sup>5</sup> Jahre Gewährleistung auf die Hardware. Es stellt eine zuverlässige Überwachungslösung dar.

AXIS Camera Station S2108 Appliance besteht aus zwei Teilen:

- **Switch:** Integrierter Power over Ethernet (PoE)-Switch.
- • **Computer:** Wird mit der notwendigen Software ausgeliefert, die Sie zur Erstellung einer Überwachungslösung benötigen, einschließlich der Video Management Software AXIS Camera Station.
- •Der Switch und der Computer sich zwei verschiedene Teile.
- • Der Switch und der Computer kommunizieren miteinander über die internen Uplink-Steckverbinder: Ein Steckverbinder befindet sich auf dem Switch Power Circuit Board und der andere auf der Hauptplatine des Computers.
- Der Serveruplink ist eine externe Netzwerk-Schnittstelle, die eine Verbindung mit einem vorhandenen Netzwerk herstellen kann.
- • Mit dem Serveruplink verbundene Geräte können nicht mit Geräten kommunizieren, die direkt mit dem Switch verbunden sind.
- • Mit dem Serveruplink verbundene Geräte können über AXIS Camera Station mit Geräten kommunizieren, die mit dem Switch verbunden sind.

## Setup-Beispiele

### Setup-Beispiele

#### **Jedem Gerät eine statische Adresse zuweisen**

Sie können ein unabhängiges Netzwerk erstellen, indem Sie jedem Gerät und der AXIS S2108-Einheit statische IP-Adressen zuweisen. Dieses Netzwerk ist nur dann mit einem anderen externen Netzwerk verbunden, wenn die Parameter der beiden Netzwerke übereinstimmen. Über den Uplink-Port des Servers kann der Computer weiterhin eine Internetverbindung herstellen. Sobald die Geräte an die eingeschalteten PoE-Ports angeschlossen sind, wird die verbindungslokale Adresse angezeigt, und es wird ein fester IP-Satz benötigt, der mit der AXIS S2108-Einheit übereinstimmt.

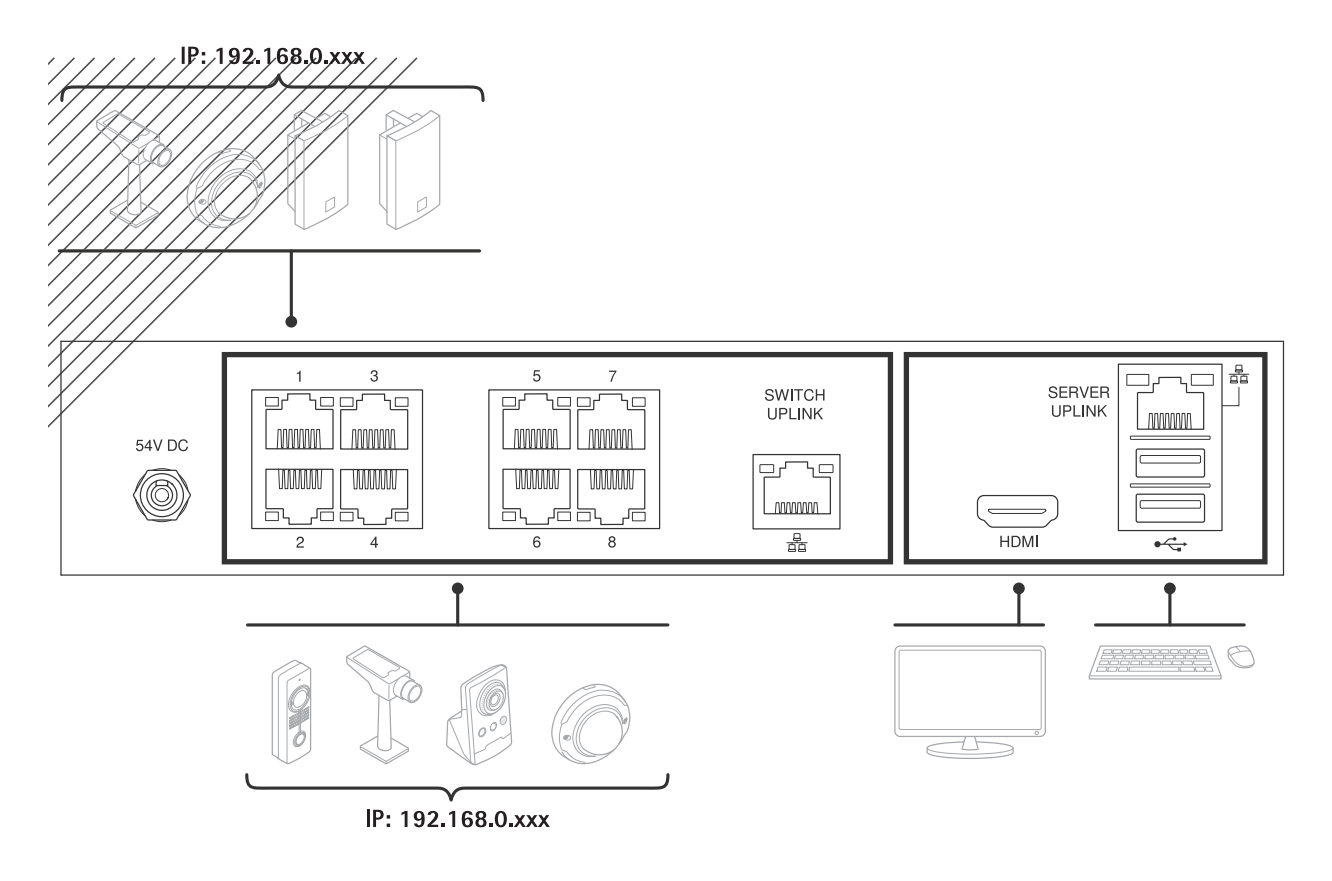

#### **Lokale Adresse verwenden**

Sie können ein unabhängiges Netzwerk erstellen, indem Sie auf jedem Gerät und der AXIS S2108-Einheit eine verbindungslokale Linkadresse verwenden. Dieses Netzwerk ist nicht mit einem anderen externen Netzwerk verbunden. Über den Uplink-Port des Servers kann der Computer weiterhin eine Internetverbindung herstellen. Sobald die Geräte an die eingeschalteten PoE-Ports angeschlossen sind, werden sie mit der verbindungslokalen Adresse verbunden und können von AXIS Camera Station auf dem AXIS S2108-Gerät gefunden werden.

## Setup-Beispiele

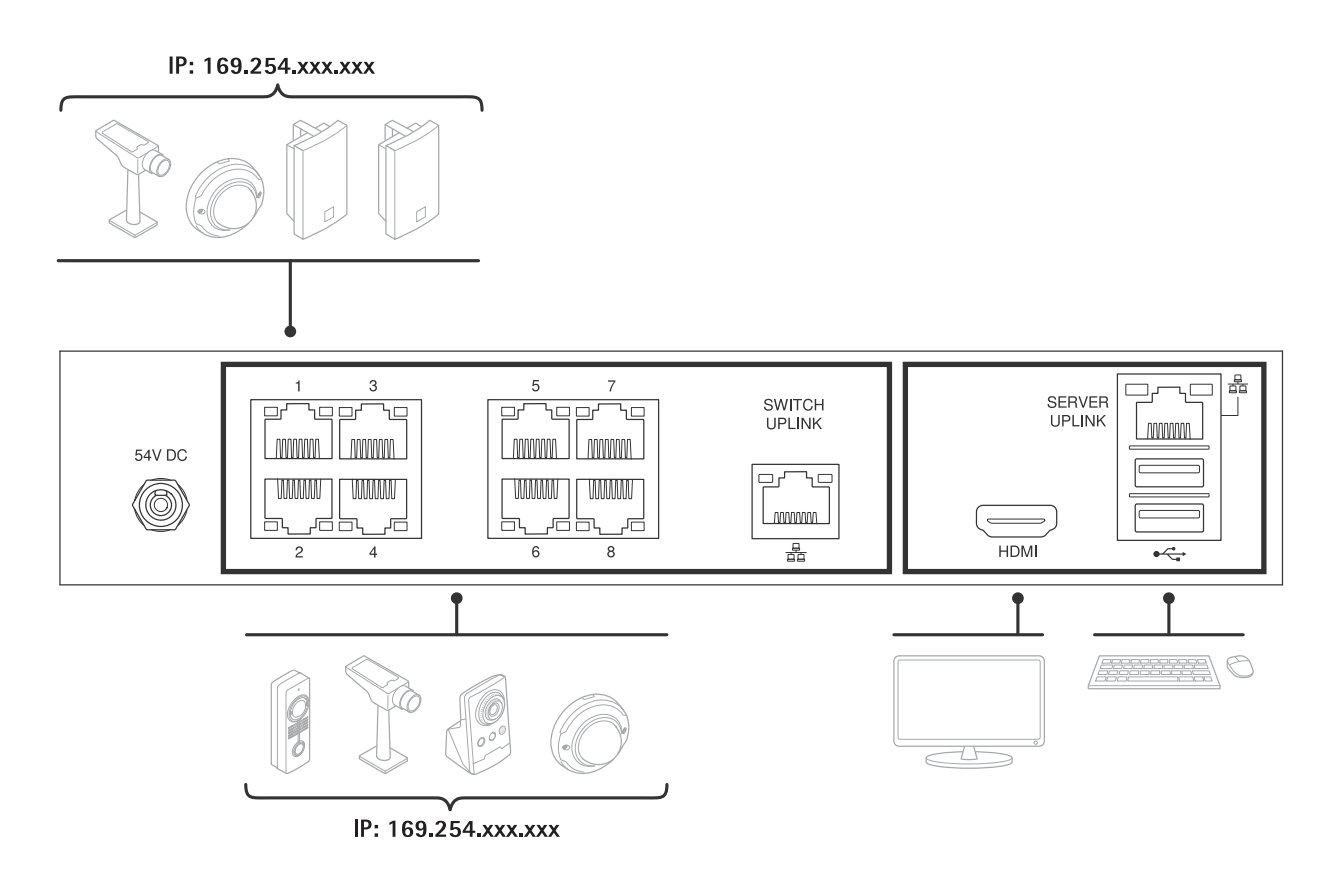

### **Verwenden eines DHCP-Servers aus einem anderen Netzwerk**

Sie können das AXIS S2108 mit den angeschlossenen Geräten verbinden, indem Sie ein bestehendes Netzwerk und einen DHCP-Server an den Switch-Uplink anschließen. Dadurch erhalten alle verbundenen Geräte eine IP-Adresse aus dem DHCP-Serverbereich. Wenn in diesem Netzwerk eine Internetverbindung vorhanden ist, ist sie auch für das AXIS S2108-Gerät verfügbar. Ansonsten kann der Computer weiterhin über den Uplink-Port des Servers eine Internetverbindung herstellen. Wenn die Geräte an die eingeschalteten PoE-Ports angeschlossen sind, wird ihnen die DHCP-Adresse zugewiesen, wenn der DHCP-Server aktiv ist.

## Setup-Beispiele

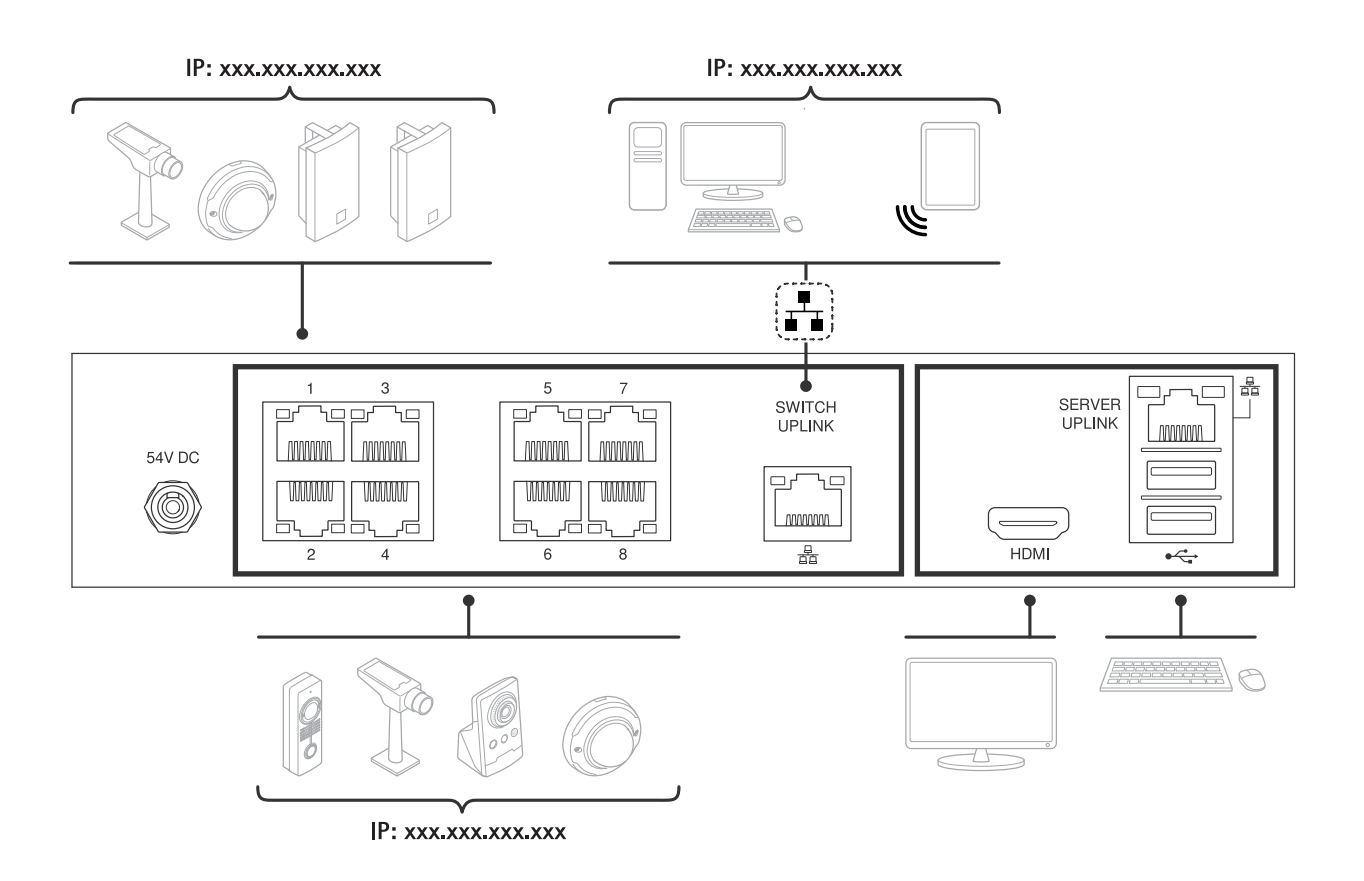

## Erste Schritte

### Erste Schritte

Der Standardworkflow zum Konfigurieren eines AXIS Camera Station Recording Servers ist:

- 1. *Das Gerät [installieren](#page-6-0)*
- 2. Erstes Windows®-Setup: Nach der Installation Ihres Geräts werden Sie durch einige Schritte geführt, um die Region, die Sprache, das Tastaturlayout, ein Administratorkonto und dessen Passwort einzurichten.
- 3. Erstes Setup des AXIS Recorders: Nach der Ersteinrichtung von Windows wird die AXIS Recorder Toolbox geöffnet, und Sie werden durch einige Schritte geführt, um grundlegende und notwendige Einstellungen vorzunehmen, z. B. Computername, Datum und Uhrzeit sowie Netzwerk. Siehe *Erstes Setup des Axis [Recorders](#page-14-0) auf Seite [15](#page-14-0)*.
- 4. Windows® konfigurieren. Wir empfehlen:
	- -Windows auf die neueste Version aktualisieren. Siehe *Windows® [aktualisieren](#page-27-0) auf Seite [28](#page-27-0)*.
	- Ein Standardbenutzerkonto erstellen. Siehe *Ein [Benutzerkonto](#page-21-0) erstellen auf Seite [22](#page-21-0)*.
- 5. AXIS Camera Station auf die neuste Version aktualisieren.
	- Wenn das System online ist: AXIS Recorder Toolbox App öffnen und **Update AXIS Camera Station (AXIS Camera Station aktualisieren)** anklicken.
	- -Wenn das System offline ist: von*[axis.com](https://www.axis.com)* die neuste Version herunterladen.
- 6. *AXIS Camera Station [konfigurieren](#page-15-0)*
- 7. AXIS Camera Station Lizenzen registrieren.
	- *Ein System online [lizensieren.](#page-18-0) auf Seite [19](#page-18-0)*
	- -*Ein System offline [lizensieren](#page-19-0) auf Seite [20](#page-19-0)*
- 8. System mit AXIS Camera Station Mobile Viewing App verbinden. Siehe *[Verbindung](https://help.axis.com/axis-camera-station-integrator-guide#connect-to-axis-camera-station-server) zum Server der AXIS Camera Station herstellen*.

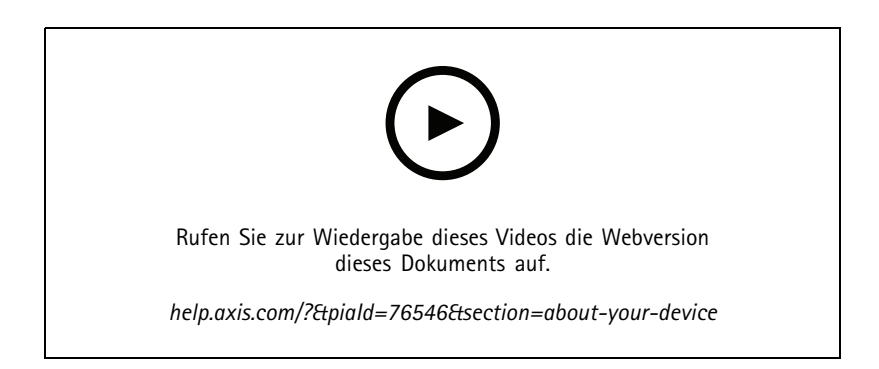

## <span id="page-6-0"></span>Das Gerät installieren

## Das Gerät installieren

#### **Vor der Installation**

- Bereiten Sie zusätzliches Zubehör für die Installation vor: Monitor, Maus, Tastatur und Netzwerkkabel.
- Die Verwendung verschiedener Benutzerkonten verstehen.

In der folgenden Tabelle sind die Benutzerkonten aufgeführt, die für die Installation, Konfiguration und den Betrieb Ihres AXIS Systems verwendet werden können.

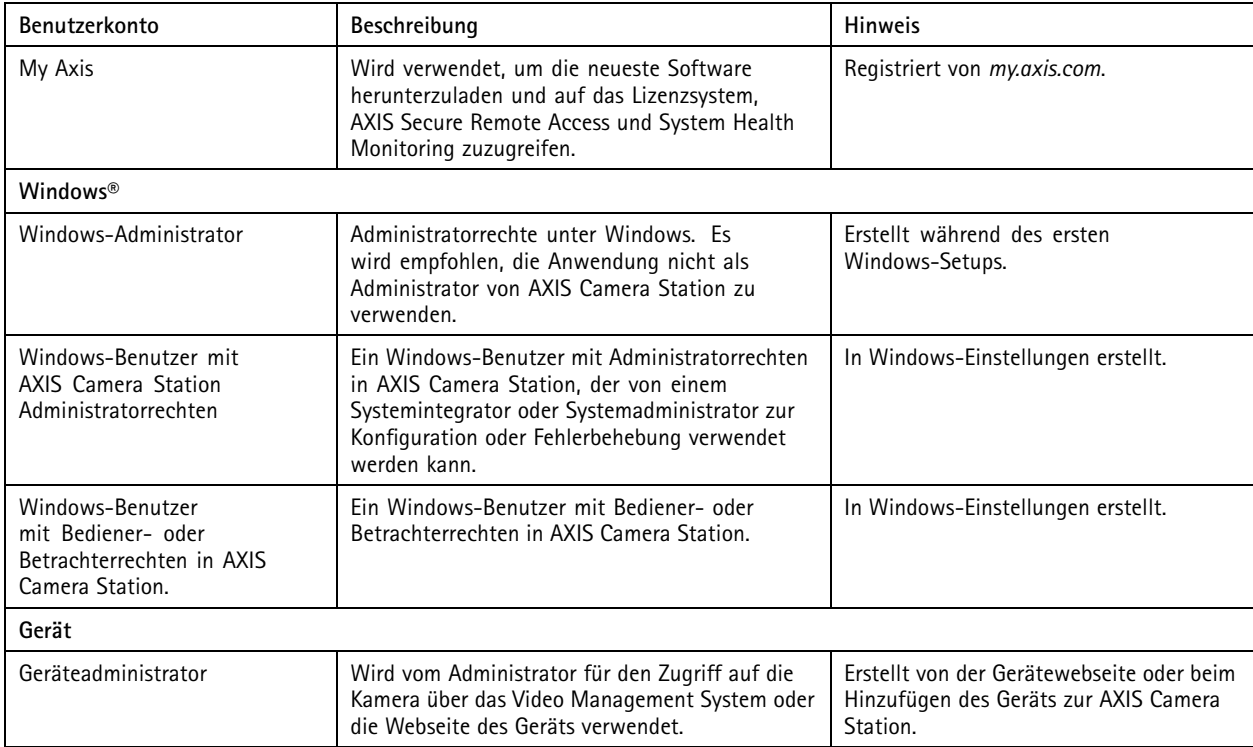

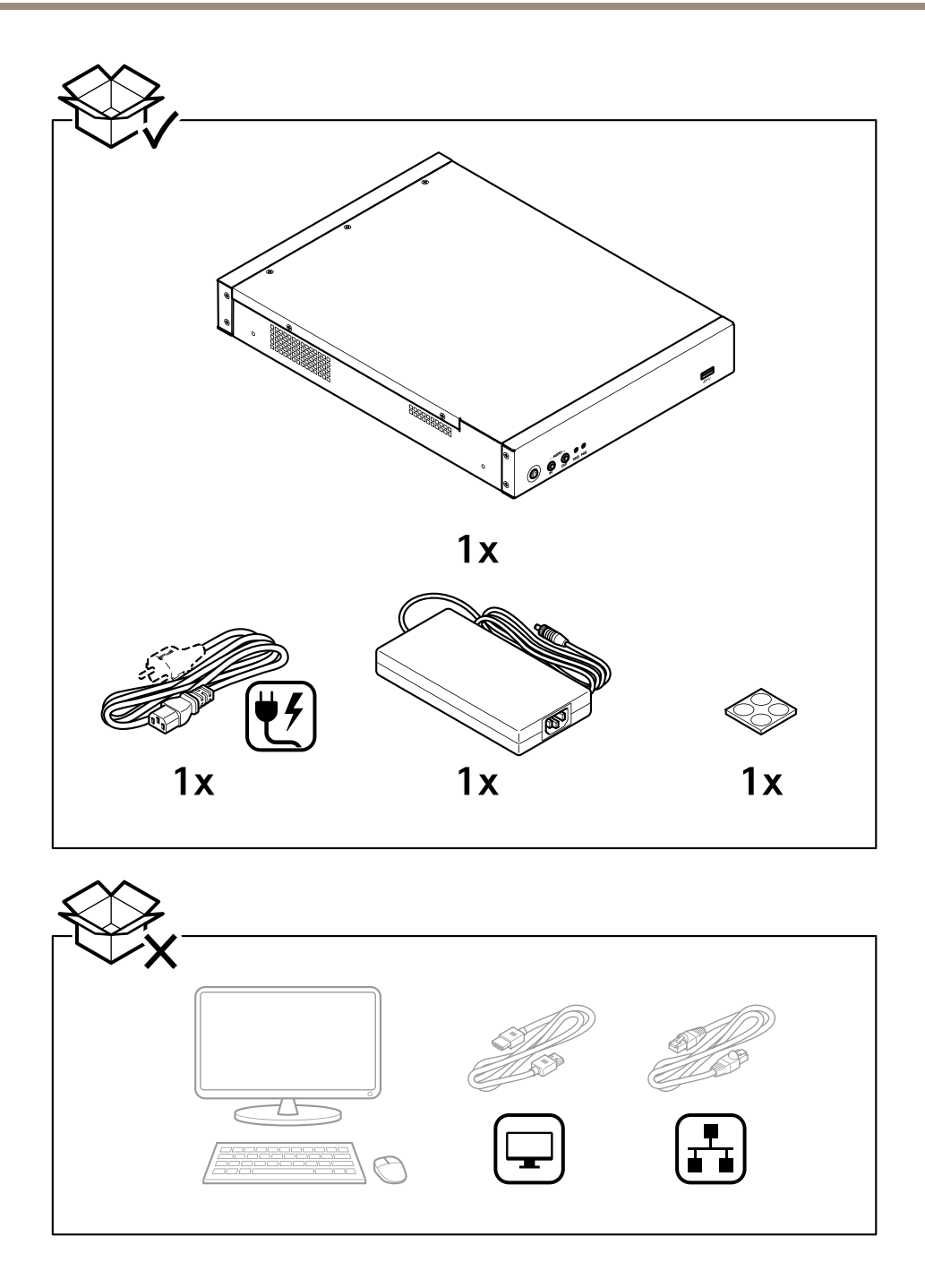

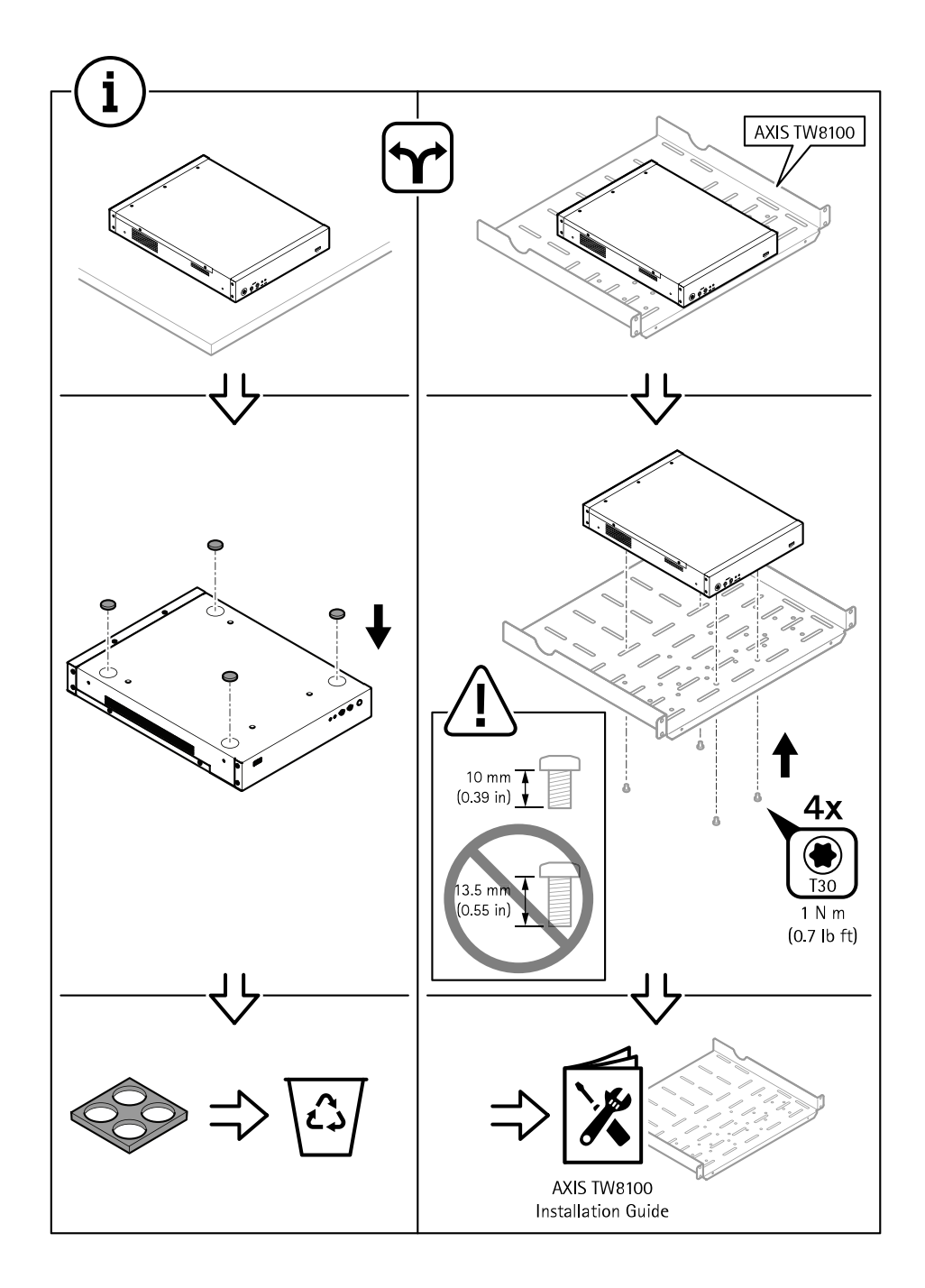

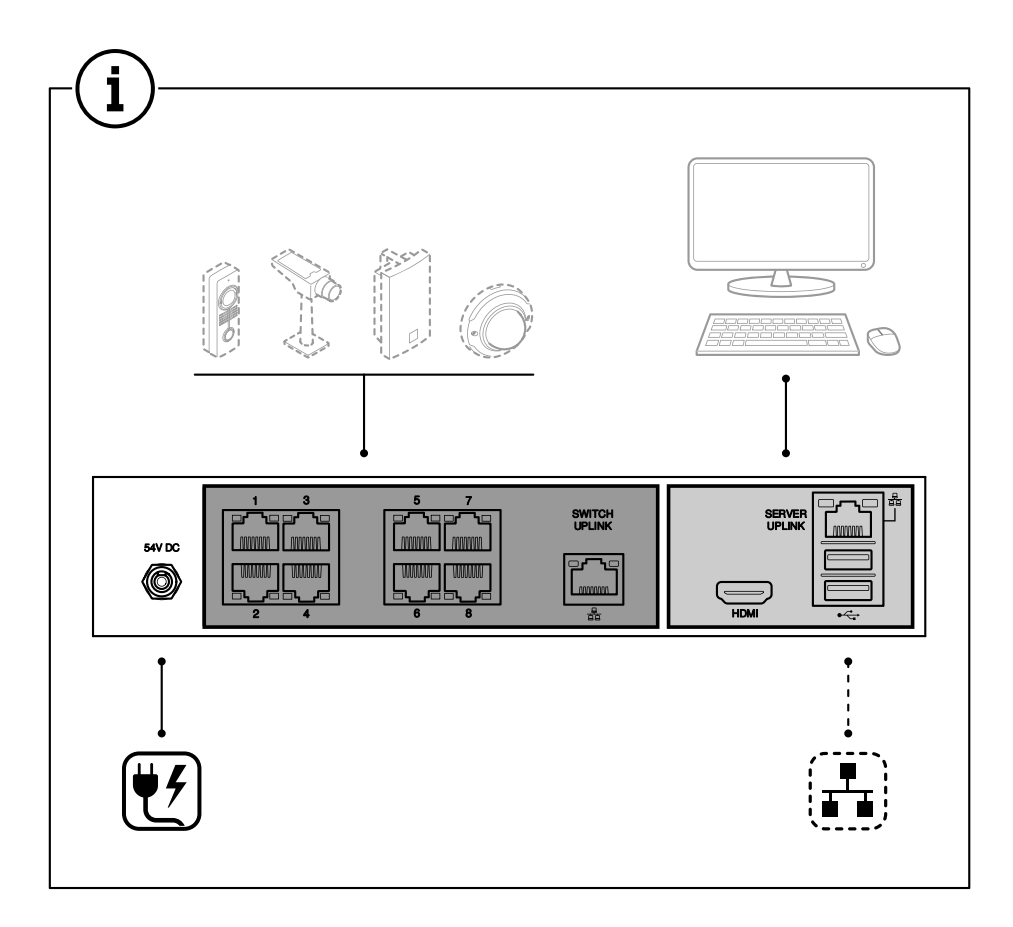

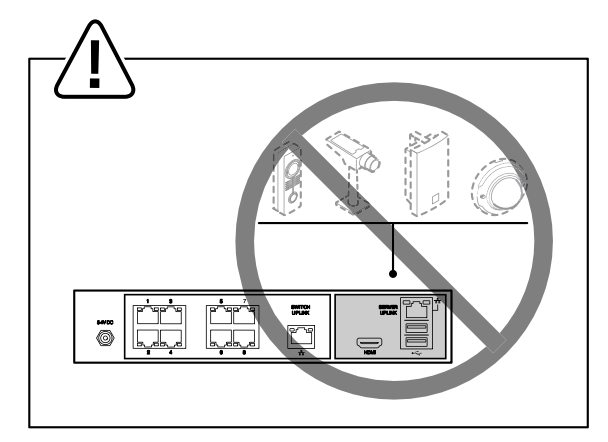

## Das Gerät installieren

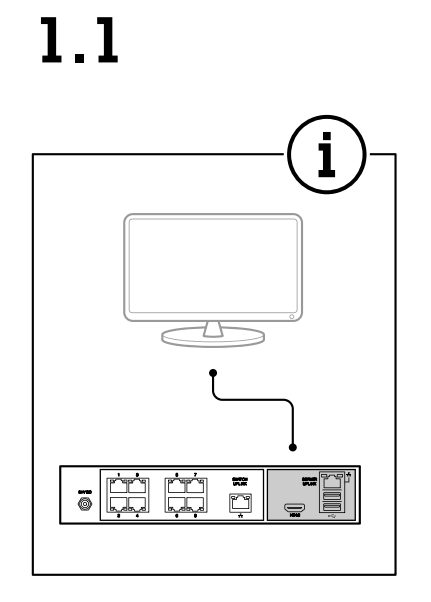

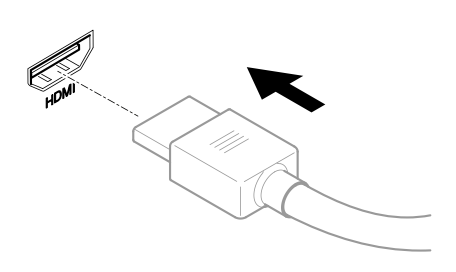

 $1.2$ 

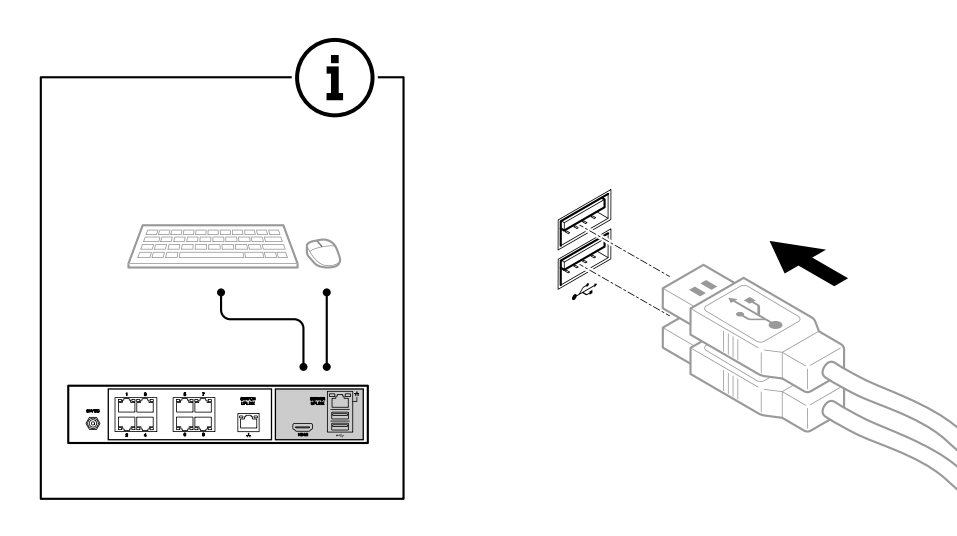

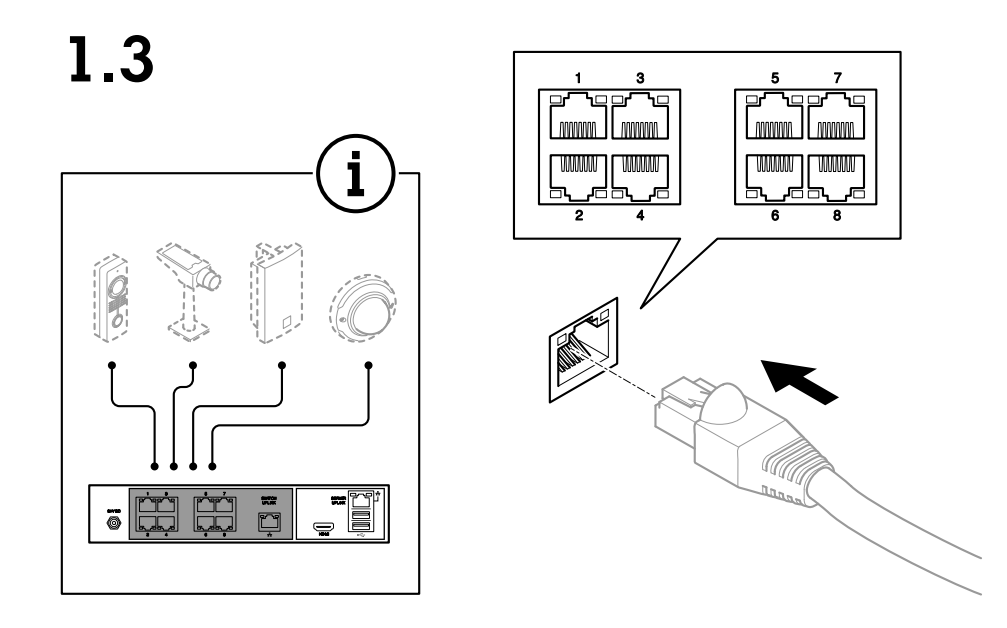

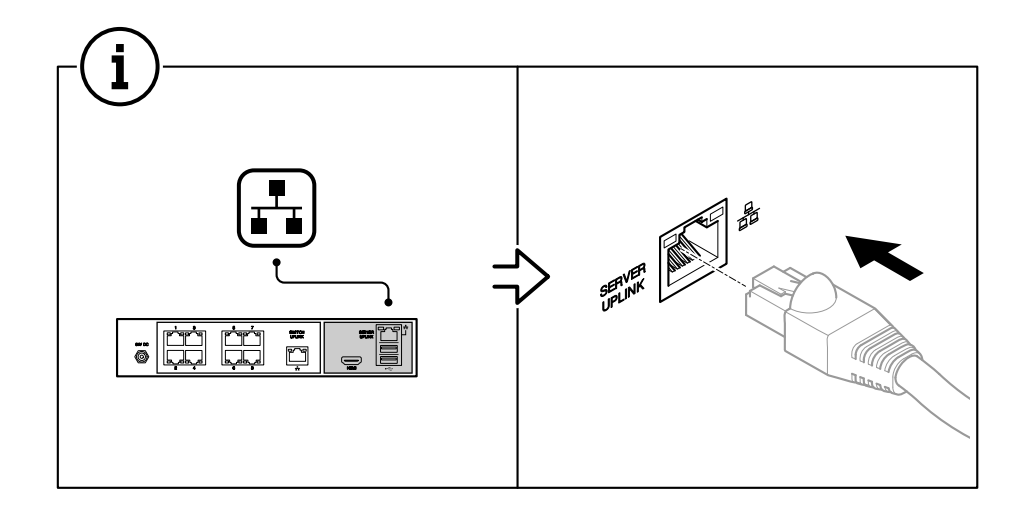

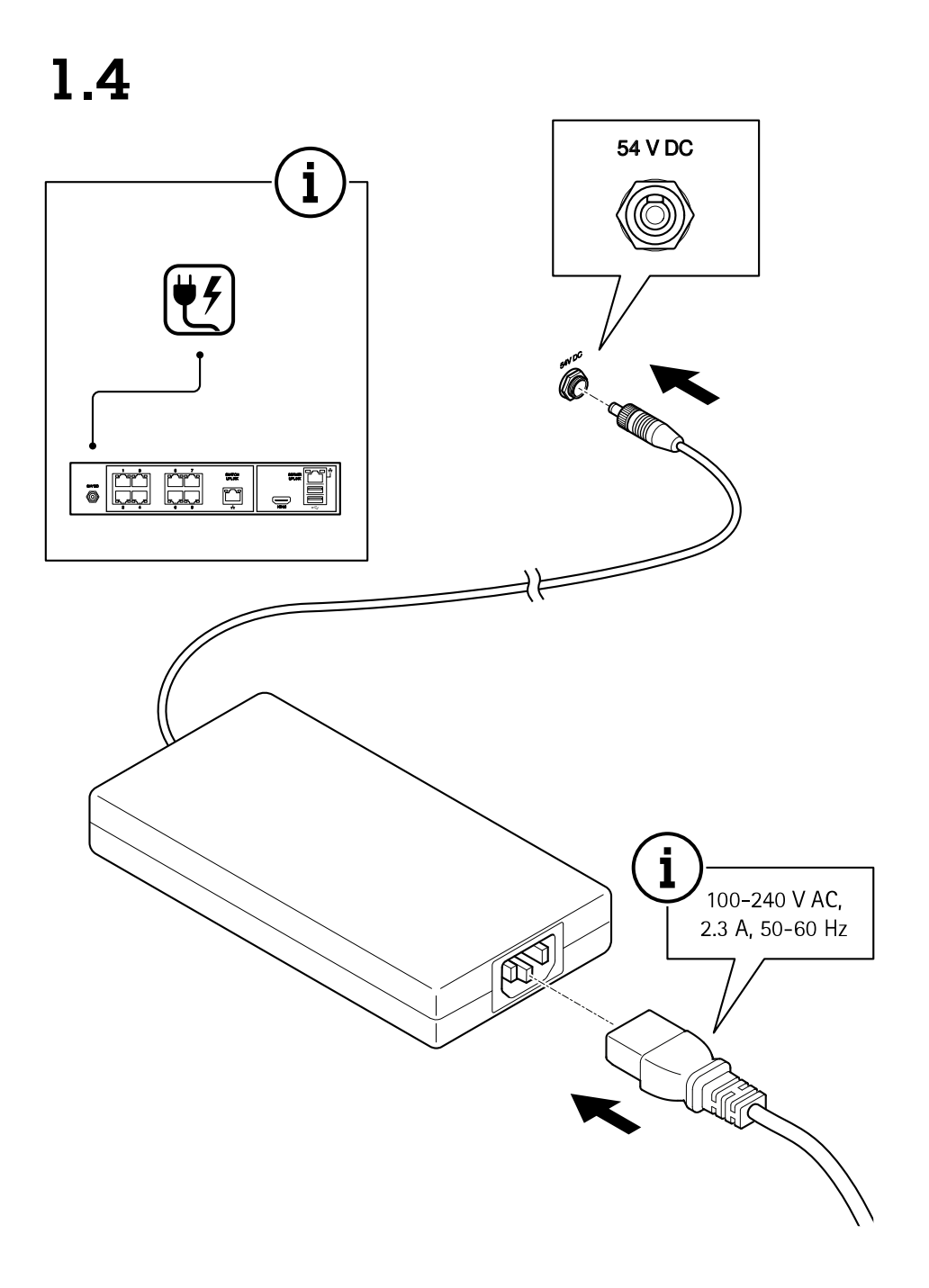

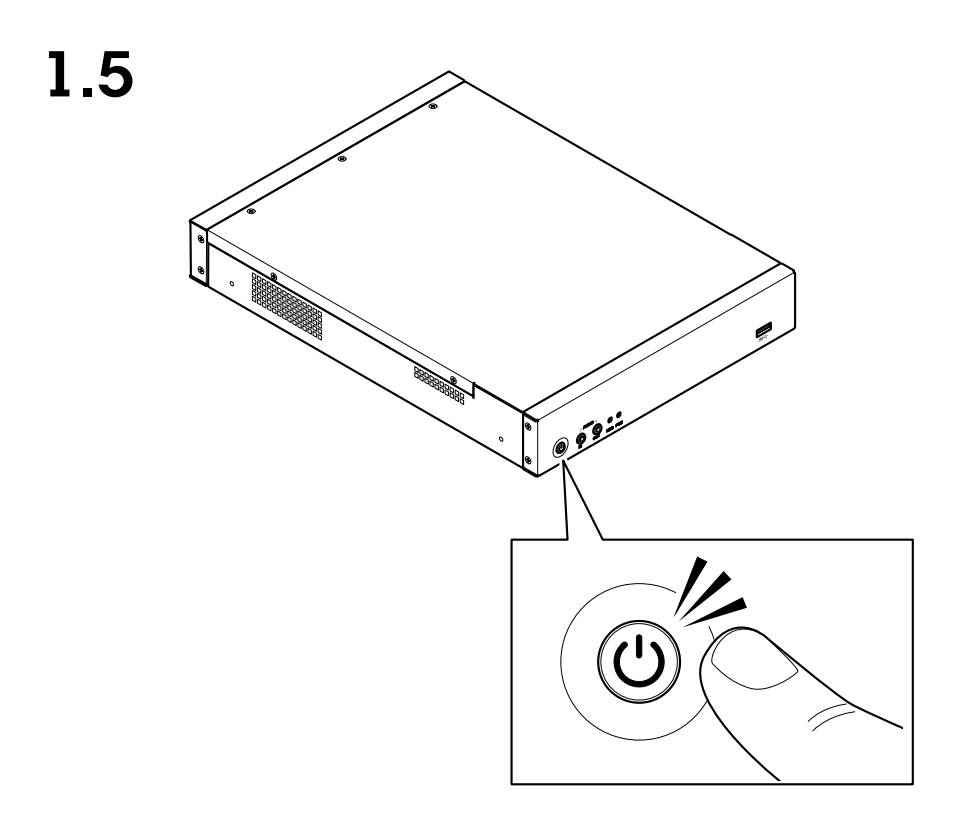

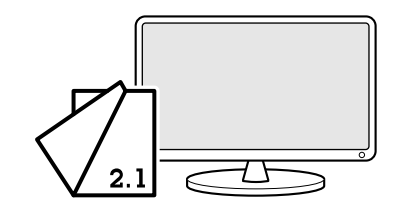

<span id="page-14-0"></span>Ihr Gerät konfigurieren

## Ihr Gerät konfigurieren

### **Erstes Setup des Axis Recorders**

Nach der Konfiguration von Windows® wird AXIS Recorder Toolbox automatisch geöffnet und Sie werden durch den Setup-Assistenten für die Erstkonfiguration geführt. Mit diesem Setup-Assistenten können Sie mehrere grundlegende und erforderliche Einstellungen konfigurieren, bevor Sie Ihr Gerät in AXIS Recorder Toolbox verwalten.

- 1. Wählen Sie als Erscheinungsbild **Light (Hell)** oder **Dark (Dunkel)**, und klicken Sie auf **Next (Weiter),**, sofern Ihr Produkt diese Möglichkeit bietet.
- 2. Ändern Sie ggf. den Computernamen, und klicken Sie auf **Next (Weiter)**.
- 3. Konfigurieren Sie unter **Date and time (Datum und Uhrzeit)** die folgenden Einstellungen, und klicken Sie auf **Next (Weiter)**.
	- Wählen Sie eine Zeitzone.
	- Wählen Sie **NTP server (NTP-Server)** aus, um einen NTP-Server einzurichten, und geben Sie die NTP-Server-Adresse ein.
	- Wählen Sie zum manuellen Einstellen **Manual (Manuell)** aus und wählen Sie Datum und Uhrzeit aus.
- 4. Konfigurieren Sie unter **Network settings (Netzwerkeinstellungen)** die folgenden Einstellungen und klicken Sie auf **Weiter**.
	- **Automatische IP-Einstellungen (DHCP) verwenden** und **Automatische DNS-Einstellungen verwenden** sind standardmäßig aktiviert.
	- Wenn Ihr Gerät mit einem Netzwerk mit einem DHCP-Server verbunden ist, werden die zugewiesene IP-Adresse, Subnetzmaske, das Gateway und das bevorzugte DNS automatisch angezeigt.
	- Wenn Ihr Gerät nicht mit einem Netzwerk verbunden ist oder kein DHCP-Server verfügbar ist, geben Sie die IP-Adresse, die Subnetzmaske, das Gateway und das bevorzugte DNS je nach Netzwerkanforderungen ein.
- 5. Klicken Sie auf **Finish (Fertigstellen)**. Wenn Sie den Computernamen geändert haben, werden Sie von AXIS Recorder Toolbox zum Neustart des Geräts aufgefordert.

### **Anmelden beim AXIS Camera Station Server**

Mit dem AXIS Camera Station Client kann eine Verbindung zu einem mehreren Servern oder einem einzelnen Server, installiert auf dem lokalen Computer oder an einer anderen Stelle im Netzwerk, aufgebaut werden. Die Verbindung mit Servern von AXIS Camera Station ist auf verschiedene Weise möglich:

**Zuletzt verwendete Server -** Stellt eine Verbindung zu den Servern her, die in der vorherigen Sitzung verwendet wurden.

**Dieser Computer -** Stellt eine Verbindung zu dem Server her, der auf demselben Computer wie der Client installiert ist.

**Remote-Server -** Siehe *Anmelden bei einem [Remote-Server](#page-15-0) auf Seite [16](#page-15-0)*.

**AXIS Secure Remote Access -** Siehe *Bei AXIS Secure Remote Access [anmelden](#page-15-0) auf Seite [16](#page-15-0)*.

#### Hinweis

Bei der erstmaligen Verbindung mit einem Server überprüft der Client die Server-Zertifikat-ID. Um sicherzustellen, dass die Verbindung zum richtigen Server hergestellt wird, vergleichen Sie die Zertifikat-ID manuell mit der in der Dienststeuerung von AXIS Camera Station angezeigten ID.

Um eine Verbindung mit Servern aus einer Serverliste herzustellen, wählen Sie einen aus dem Drop-down Menü **Server list**

**(Serverliste)** aus. Klicken Sie , um Server-Listen zu bearbeiten.

#### <span id="page-15-0"></span>Ihr Gerät konfigurieren

Es ist möglich, eine Server-Listendatei zu importieren, die aus der AXIS Camera Station exportiert wurde. Dafür klicken Sie **Import server list (Server-Liste importieren)** und suchen Sie nach einer .msl-Datei.

Um die gespeicherten Benutzernamen und Kennwörter aller verbundenen Server zu löschen, klicken Sie auf **Delete saved passwords (Gespeicherte Kennwörter löschen)**.

Sie müssen möglicherweise die Client-Proxyeinstellungen ändern, um eine Verbindung mit einem Server herzustellen. Klicken Sie auf **Change client proxy settings (Client-Proxyeinstellungen ändern)**.

#### **Anmelden bei einem Remote-Server**

- 1. **Remote server (Remote-Server)** wählen.
- 2. Einen Server aus dem Aufklappmenü **Remote server (Remote-Server)** wählen oder die IP-Adresse oder DNS-Adresse in das

Feld eingeben. Wenn der Server nicht aufgeführt ist, klicken Sie auf , um alle verfügbaren Remote-Server erneut zu laden. Wenn der Server so konfiguriert ist, dass er Clients auf einem anderen Port als dem Standardport 55752 zulässt, geben Sie die IP-Adresse gefolgt von der Portnummer ein, z. B.: 192.168.0.5:46001

- 3. Sie haben hier folgende Möglichkeiten:
	- Wählen Sie das Feld **Als aktueller Benutzer anmelden**, um sich als der aktuelle Windows-Benutzer anzumelden.
	- Leeren Sie das Feld **Als aktueller Benutzer anmelden** und klicken Sie auf **Anmelden**. Wählen Sie **Anderer Benutzer** und geben Sie einen anderen Benutzernamen und Kennwort ein, um sich mit anderen Anmeldedaten anzumelden.
	- Wählen Sie die Option **Log in as <username> (Anmelden als <Benutzername>)**, um den Benutzernamen und das Kennwort zu speichern.

#### **Bei AXIS Secure Remote Access anmelden**

#### Hinweis

Beim Versuch, eine Verbindung über Axis Secure Remote Access mit einem Server herzustellen, kann der Server den Client nicht automatisch aktualisieren.

- 1. Den Link **Sign in to AXIS Secure Remote Access (Bei AXIS Secure Remote Access anmelden)** anklicken.
- 2. Geben Sie die Anmeldedaten für Ihr MyAxis-Konto ein.
- 3. **Sign in (Anmelden)** und zum Gewähren von Zugriff **Grant (Gewähren)** anklicken.

#### **AXIS Camera Station konfigurieren**

Dieses Tutorial führt durch die ersten grundlegenden Schritte zum Einrichten und Starten des Systems.

Bevor Sie anfangen, müssen Sie eventuell:

- Je nach Art Ihrer Installation das Netzwerk konfigurieren. Siehe *[Netzwerk-Konfiguration](#page-17-0)*.
- Bei Bedarf die Server-Ports konfigurieren. Siehe *[Server-Port-Konfiguration](#page-18-0)*.
- Sicherheitsbelange berücksichtigen. Siehe *Hinweise zur [Systemsicherheit](#page-18-0)*.

Nach Abschluss der erforderlichen Konfigurierungsarbeiten können Sie mit der AXIS Camera Station arbeiten:

- 1. *AXIS [Camera](#page-16-0) Station starten*
- 2. *Geräte [hinzufügen](#page-16-0)*
- 3. *Konfigurieren des [Aufzeichnungsverfahrens](#page-16-0) auf Seite [17](#page-16-0)*

#### <span id="page-16-0"></span>Ihr Gerät konfigurieren

- 4. *Live-Video ansehen auf Seite 17*
- 5. *Aufzeichnungen anzeigen auf Seite 17*
- 6. *Lesezeichen [hinzufügen](#page-17-0) auf Seite [18](#page-17-0)*
- 7. *[Aufzeichnungen](#page-17-0) exportieren auf Seite [18](#page-17-0)*
- 8. *[Aufzeichnungen](#page-17-0) mit AXIS File Player wiedergeben und überprüfen auf Seite [18](#page-17-0)*

#### **AXIS Camera Station starten**

Um den AXIS Camera Station Client zu starten, klicken Sie mit einem Doppelklick auf das Symbol des Clients. Beim Erststart des Clients versucht dieser, sich bei dem auf demselben Computer installierten AXIS Camera Station Server anzumelden.

Die Verbindung mit mehreren Servern von AXIS Camera Station ist auf verschiedene Weise möglich.

#### **Geräte hinzufügen**

Die Seite Geräte hinzufügen wird beim ersten Start der AXIS Camera Station geöffnet. AXIS Camera Station durchsucht das Netzwerk nach angeschlossenen Geräten und zeigt diese in Listenform an.

- 1. Wählen Sie hinzuzufügende Kameras aus der Liste aus. Wenn Sie Ihre Kamera nicht finden können, klicken Sie auf **Manual search (Manuelle Suche)**.
- 2. Klicken Sie auf **Add (Hinzufügen)**.
- 3. Wählen Sie entweder **Quick configuration (Schnellkonfiguration)** oder **Site Designer configuration (Konfiguration mit Site Designer)** aus. **Weiter** anklicken.
- 4. Die Standardeinstellungen verwenden und sicherstellen, dass das Aufzeichnungsverfahren auf **None (Keines)** gesetzt ist. Klicken Sie auf **Install (Installieren)**.

#### **Konfigurieren des Aufzeichnungsverfahrens**

- 1. **Configuration <sup>&</sup>gt; Recording and events <sup>&</sup>gt; Recording method (Konfiguration <sup>&</sup>gt; Aufzeichnung und Ereignisse <sup>&</sup>gt; Aufzeichnungsmethode)** aufrufen.
- 2. Eine Kamera wählen.
- 3. Aktivieren Sie **Motion detection (Bewegungserkennung)** oder **Continuous (Kontinuierlich)** oder beides.
- 4. Klicken Sie auf **Apply (Übernehmen)**.

#### **Live-Video ansehen**

- 1. Öffnen Sie eine Registerkarte **Live view (Live-Ansicht)**.
- 2. Wählen Sie eine Kamera aus, um ihr Live-Video anzusehen.

Weitere Informationen, siehe .

#### **Aufzeichnungen anzeigen**

- 1. Öffnen Sie eine Registerkarte **Recordings (Aufzeichnungen)**.
- 2. Wählen Sie die Kamera aus, von der Sie Aufzeichnungen ansehen möchten.

Weitere Informationen, siehe .

### <span id="page-17-0"></span>Ihr Gerät konfigurieren

#### **Lesezeichen hinzufügen**

- 1. Die Registerkarte Aufzeichnung aufrufen.
- 2. Mit dem Mausrad in der Zeitleiste ein- und auszuzoomen. Um die Markierung auf die gewünschte Position zu setzen, die Zeitleiste ziehen.

3. **Let** anklicken.

- 4. Eine Bezeichnung und eine Beschreibung für das Lesezeichen eingeben. Um das Lesezeichen einfacher ermitteln zu können, in der Beschreibung Schlüsselbegriffe angeben.
- 5. Wählen Sie **Prevent recording deletion (Löschen von Aufzeichnungen verhindern)** aus, um die Aufzeichnung zu sperren. Eine gesperrte Aufzeichnung kann erst nach dem aktivem Entsperren gelöscht werden.
- 6. Klicken Sie auf **OK**. Ein Lesezeichensymbol wird in der Zeitleiste an der angegebenen Position angezeigt.

#### **Aufzeichnungen exportieren**

- 1. Öffnen Sie eine Registerkarte **Recordings (Aufzeichnungen)**.
- 2. Wählen Sie die Kamera aus, von der Sie Aufzeichnungen exportieren möchten.
- 3. Um sich die Auswahlmarkierungen anzeigen zu lassen, klicken Sie auf .....
- 4. Ziehen Sie die Markierungen, um die zu exportierenden Aufzeichnungen einzuschließen.
- 5. Klicken Sie auf **1988**, um die Registerkarte **Export** zu öffnen.
- 6. Klicken Sie auf **Export... (Exportieren...)**.

#### **Aufzeichnungen mit AXIS File Player wiedergeben und überprüfen**

- 1. Wechseln Sie in den Ordner mit den exportierten Aufzeichnungen.
- 2. AXIS File Player doppelklicken.
- 3. Klicken Sie **von die Aufzeichnungshinweise anzeigen zu können.**
- 4. Die digitale Signatur überprüfen:
	- 4.1 **Tools <sup>&</sup>gt; Verify digital signature (Tools <sup>&</sup>gt; Digitale Signatur überprüfen)** aufrufen.
	- 4.2 Wählen Sie **Validate with password (Mit Kennwort validieren)** und geben Sie Ihr Kennwort ein.
	- 4.3 Klicken Sie auf **Verify (Überprüfen)**. Die Seite mit dem entsprechenden Überprüfungsergebnis erscheint.

#### Hinweis

Digitale Signatur unterscheidet sich von Signiertes Video. Mit signierten Videos können Sie Videos auf die Kamera zurückverfolgen, von der sie stammten. So kann überprüft werden, ob die Aufzeichnung nicht manipuliert wurde. Weitere Informationen dazu finden Sie unter *Signed video [\(Signierte](https://www.axis.com/solutions/built-in-cybersecurity-features) Videos)* und in der Bedienungsanleitung der Kamera.

#### **Netzwerk-Konfiguration**

Wenn sich der AXIS Camera Station Client, der AXIS Camera Station Server und die Netzwerk-Geräte in verschiedenen Netzwerken befinden, müssen vor der Inbetriebnahme von AXIS Camera Station eventuell die Einstellungen für Proxyserver und/oder Firewall konfiguriert werden.

#### **Proxyeinstellungen Client**

#### <span id="page-18-0"></span>Ihr Gerät konfigurieren

Wenn der Client und der Server durch einen Proxyserver getrennt sind, müssen die Proxyeinstellungen des Clients angepasst werden.

- 1. Klicken Sie mit einem Doppelklick auf das Symbol des AXIS Camera Station Client.
- 2. Klicken Sie auf **Proxyeinstellungen des Clients ändern**.
- 3. Die Proxyeinstellungen des Client bearbeiten.
- 4. Klicken Sie auf **OK**.

#### **Proxyeinstellungen des Servers**

Wenn die Netzwerk-Geräte durch einen Proxyserver getrennt sind, die Proxyeinstellungen des Servers konfigurieren.

- 1. Im Benachrichtigungsbereich von Windows das Symbol der AXIS Service Control anklicken
- 2. **Einstellungen ändern** wählen.
- 3. Im Abschnitt Proxyeinstellungen die Standardeinstellung **System account internet option (Option Internetkonto System)** oder **Use manual proxy settings (Proxyeinstellungen manuell einrichten)** wählen.
- 4. **Speichern** anklicken.

#### **NAT und Firewall**

Wenn Client und Server durch NAT, Firewall oder eine ähnliche Einrichtung getrennt sind, diese so konfigurieren, dass die in AXIS Camera Station Service Control angegebenen Ports HTTP, TCP und Streaming nicht von NAT/Firewall blockiert werden. Dazu den Administrator des Netzwerks zu Rate ziehen.

#### **Server-Port-Konfiguration**

AXIS Camera Station Server verwendet die Ports 55752 (HTTP), 55754 (TCP), 55756 (mobile Kommunikation) und 55757 (mobiles Streaming) für die Kommunikation zwischen dem Server und dem Client. Bei Bedarf können Sie die Ports über AXIS Camera Station Service Control ändern. Siehe Allgemein in AXIS Camera Station Service Control.

#### **Hinweise zur Systemsicherheit**

Um unbefugten Zugriff auf Kameras und Aufzeichnungen zu verhindern, Folgendes beachten:

- Verwenden Sie für alle Netzwerk-Geräte (Kameras, Video-Encoder und Zusatzgeräte) starke Kennwörter.
- • Den AXIS Camera Station Server, die Kameras, Video-Encoder und Zusatzgeräte in einem sicheren, vom Büronetz separaten Netzwerk installieren. Sie können den AXIS Camera Station Client auf einem Computer eines anderen Netzwerks installieren, zum Beispiel einem Netzwerk mit Internetzugang.
- • Sicherstellen, dass alle Benutzer starke Kennwörter verwenden. Windows Active Directory bietet ein hohes Maß an Sicherheit.

#### **Ein System online lizensieren.**

Sowohl der Client als auch der Server von AXIS Camera Station müssen mit dem Internet verbunden sein.

- 1. Im AXIS Camera Station-Client:
	- 1.1 **Configuration <sup>&</sup>gt; Licenses <sup>&</sup>gt; Management (Konfiguration <sup>&</sup>gt; Lizenzen <sup>&</sup>gt; Verwaltung)** aufrufen.
	- 1.2 **Die** Online-Verwaltung von Lizenzen ist in der Standardeinstellung aktiviert.
	- 1.3 **Auf AXIS License Portal klicken**.
- 2. Melden Sie sich im AXIS License Portal unter *[www.axis.com/licenses](https://www.axis.com/licenses)*
	- 2.1 mit Ihrem MyAxis-Konto an.

#### <span id="page-19-0"></span>Ihr Gerät konfigurieren

- 2.2 Der Lizenzschlüssel wird automatisch generiert und unter **Lizenzschlüssel** angezeigt.
- 2.3 Wenn Sie Lizenzschlüssel separat erworben haben, geben Sie unter **Lizenzschlüssel hinzufügen** Ihren Lizenzschlüssel ein und klicken Sie auf **Hinzufügen**.
- 3. Stellen Sie im AXIS Camera Station Client sicher, dass Ihre Lizenzschlüssel unter **Konfiguration <sup>&</sup>gt; Lizenzen <sup>&</sup>gt; Schlüssel** angezeigt werden.

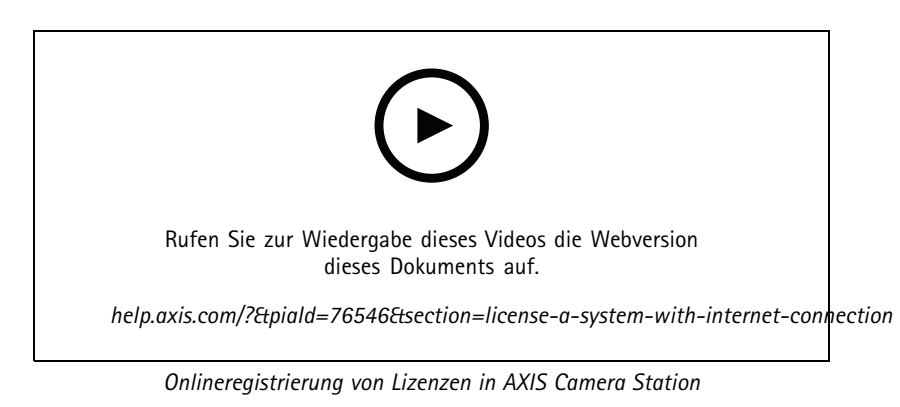

#### **Ein System offline lizensieren**

- 1. Im AXIS Camera Station Client die Systemdatei exportieren.
	- 1.1 **Configuration <sup>&</sup>gt; Licenses <sup>&</sup>gt; Management (Konfiguration <sup>&</sup>gt; Lizenzen <sup>&</sup>gt; Verwaltung)** aufrufen.
	- 1.2 Wenn AXIS Camera Station online sind, deaktivieren **Sie "Manage licenses online" (Lizenzen online verwalten)** und klicken Sie auf **"Export System file (Systemdatei exportieren)** ".
	- 1.3 Wenn AXIS Camera Station offline ist, klicken Sie auf **Exportdatei exportieren**
	- 1.4 Ihre Systemdatei auf einen USB-Stick speichern.
- 2. Im AXIS License Portal *[www.axis.com/licenses,](https://www.axis.com/licenses)*
	- 2.1 Melden Sie sich mit Ihrem MyAxis-Konto an.
	- 2.2 Klicken Sie auf **Systemdatei hochladen**, um die auf den USB-Stick exportierte Systemdatei hochzuladen.
	- 2.3 Der Lizenzschlüssel wird automatisch generiert und unter **Lizenzschlüssel** angezeigt.
	- 2.4 Wenn Sie Lizenzschlüssel separat erworben haben, geben Sie unter **Lizenzschlüssel hinzufügen** Ihren Lizenzschlüssel ein und klicken Sie auf **Hinzufügen**.
	- 2.5 Klicken Sie unter **Lizenzschlüssel** auf **Lizenzdatei herunterladen** und speichern Sie die Datei auf einem USB-Stick.
- 3. Im AXIS Camera Station Client die Lizenzdatei importieren.
	- 3.1 **Configuration <sup>&</sup>gt; Licenses <sup>&</sup>gt; Management (Konfiguration <sup>&</sup>gt; Lizenzen <sup>&</sup>gt; Verwaltung)** aufrufen.
	- 3.2 Klicken Sie auf **Lizenzdatei importieren** und wählen Sie die auf dem USB-Stick gespeicherte Datei aus.
	- 3.3 Stellen Sie sicher, dass Ihre Lizenzschlüssel unter **Konfiguration <sup>&</sup>gt; Lizenzen <sup>&</sup>gt; Schlüssel** angezeigt werden.

# Ihr Gerät konfigurieren

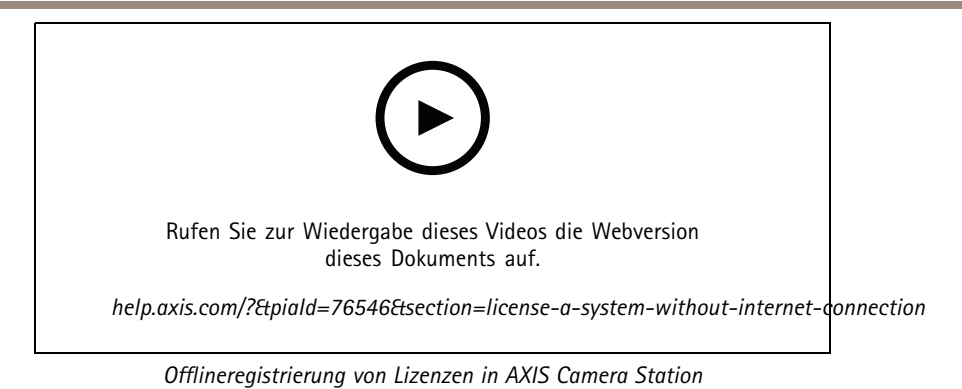

**21**

### <span id="page-21-0"></span>Windows®-Benutzerkonten verwalten

### Windows®-Benutzerkonten verwalten

### **Ein Benutzerkonto erstellen**

Um Ihre persönlichen Daten und Informationen besser zu schützen, empfehlen wir Ihnen, für jedes lokale Konto ein Kennwort hinzuzufügen.

#### Wichtig

Vergessen Sie die Kennwörter nicht, die Sie für die lokalen Konten erstellt haben! Es gibt keine Möglichkeit, verlorene Passwörter für lokale Konten wiederherzustellen.

- 1. Settings > Accounts > Other people > Add someone else to this PC (Einstellungen > Konten > Andere Personen > Eine **Person zu diesem PC hinzufügen)** aufrufen.
- 2. Auf **I don't have this person's sign-in information (Ich habe die Anmeldeinformationen dieser Person nicht)** klicken.
- 3. Auf **Add <sup>a</sup> user without <sup>a</sup> Microsoft account (Einen Benutzer ohne Microsoft-Konto hinzufügen)** klicken.
- 4. Einen Benutzernamen, ein Kennwort und einen Kennworthinweis eingeben.
- 5. Auf **Next (Weiter)** klicken und den Anweisungen folgen.

#### **Ein Administratorkonto erstellen**

- 1. **Settings <sup>&</sup>gt; Accounts <sup>&</sup>gt; Other people (Einstellungen <sup>&</sup>gt; Konten <sup>&</sup>gt; Andere Personen)** aufrufen.
- 2. Zu dem Konto gehen, dessen Kontotyp geändert werden soll, und auf **Change account type (Kontotypen ändern)** klicken.
- 3. **Account type (Kontotyp)** aufrufen und **Administrator (Administrator)** auswählen.
- 4. Klicken Sie auf **OK**.
- 5. Gerät neu starten und mit dem neuen Administratorkonto anmelden.

#### **Eine lokale Benutzergruppe erstellen**

- 1. **Computer Management (Computerverwaltung)** aufrufen.
- 2. **Local Users and Groups <sup>&</sup>gt; Group (Lokale Benutzer und Gruppen <sup>&</sup>gt; Gruppe)** aufrufen.
- 3. Rechtsklick auf **Group (Gruppe)** und **New Group (Neue Gruppe)** auswählen.
- 4. Einen Gruppennamen und eine Beschreibung eingeben.
- 5. Gruppenmitglieder hinzufügen:
	- 5.1 Klicken Sie auf **Add (Hinzufügen)**.
	- 5.2 Auf **Advanced (Erweitert)** klicken.
	- 5.3 Suchen Sie die Benutzerkonten, die zur Gruppe hinzugefügt werden sollen, und klicken Sie auf **OK**.
	- 5.4 Klicken Sie noch einmal auf **OK**.
- 6. Auf **Create (Erstellen)** klicken.

#### Windows®-Benutzerkonten verwalten

#### **Ein Benutzerkonto löschen**

#### **Wichtig**

Nach Löschen eines Benutzerkontos erscheint dieses nicht mehr auf dem Anmeldebildschirm. Außerdem werden alle Dateien, Einstellungen und Programmdaten gelöscht, die im entsprechenden Benutzerkonto gespeichert sind.

- 1. **Settings <sup>&</sup>gt; Accounts <sup>&</sup>gt; Other people (Einstellungen <sup>&</sup>gt; Konten <sup>&</sup>gt; Andere Personen)** aufrufen.
- 2. Zu dem Konto gehen, das gelöscht werden soll, und **Remove (Entfernen)** klicken.

#### **Das Kennwort eines Benutzerkontos ändern**

- 1. Mit einem Administratorkonto anmelden.
- 2. **User Accounts <sup>&</sup>gt; User Accounts <sup>&</sup>gt; Manage another account in sequence (Benutzerkonten <sup>&</sup>gt; Benutzerkonten <sup>&</sup>gt; Anderes Konto verwalten)** aufrufen.

Es wird eine Liste mit allen Benutzerkonten auf dem Gerät angezeigt.

- 3. Das Benutzerkonto auswählen, dessen Kennwort geändert werden soll.
- 4. Auf **Change the password (Kennwort ändern)** klicken.
- 5. Neues Kennwort eingeben und auf **Change password (Kennwort ändern)** klicken.

#### **Einen Kennwortrücksetzdatenträger für ein Benutzerkonto erstellen**

Es wird empfohlen, einen Kennwortrücksetzdatenträger zu erstellen. Als Datenträger bietet sich ein USB-Stick an. Damit lässt sich das Kennwort zurücksetzen, falls Sie es vergessen. Ohne USB-Rücksetzungsdatenträge kann das Kennwort nicht zurückgesetzt werden.

Wird Windows 10 verwendet, ist es nicht notwendig, einen Kennwortrücksetzungsdatenträger zu erstellen. In diesem Fall können Sicherheitsfragen zum lokalen Benutzerkonto hinzugefügt werden. Die Sicherheitsfragen können folgendermaßen hinzugefügt werden: **Start (Start)** auswählen und auf **Settings <sup>&</sup>gt; Sign-in options <sup>&</sup>gt; Update your security questions (Einstellungen <sup>&</sup>gt; Anmeldeoptionen <sup>&</sup>gt; Sicherheitsfragen aktualisieren)** klicken.

- 1. Mit einem lokalen Benutzerkonto bei Ihrem Gerät anmelden. Für ein verbundenes Konto kann kein Kennwortrücksetzungsdatenträger erstellt werden.
- 2. Einen USB-Stick an Ihr Gerät anschließen.
- 3. Daten, die sich ggf. auf Ihrem USB-Stick befinden, sichern.
- 4. Vom Windows®-Suchfeld zu **Create <sup>a</sup> password reset disk (Kennwortrücksetzdatenträger erstellen)** wechseln.
- 5. Im Assistenten für vergessene Kennwörter auf **Next (Weiter)** klicken.
- 6. Ihren USB-Stick auswählen und auf **Next (Weiter)** klicken.
- 7. Ihr aktuelles Kennwort eingeben und auf **Next (Weiter)** klicken.
- 8. Den Anweisungen auf dem Bildschirm folgen.
- 9. Den USB-Stick entfernen und an einem sicheren Ort aufbewahren, an dem Sie ihn nicht vergessen. Wird das Kennwort geändert, muss kein neuer Kennwortrücksetzdatenträger erstellt werden – selbst dann nicht, wenn das Kennwort mehrfach geändert wird.

## <span id="page-23-0"></span>AXIS Camera Station Benutzerkonten verwalten

## AXIS Camera Station Benutzerkonten verwalten

#### **Benutzerrechte konfigurieren**

Wechseln Sie zu **Configuration <sup>&</sup>gt; Security <sup>&</sup>gt; User permissions (Konfiguration <sup>&</sup>gt; Sicherheit <sup>&</sup>gt; Benutzerrechte)**, um eine Liste der zu AXIS Camera Station hinzugefügten Benutzer und Gruppen anzuzeigen.

#### Hinweis

Die Administratoren der Computer, auf denen der AXIS Camera Station-Server installiert ist, erhalten automatisch Administratorrechte für AXIS Camera Station. Die Berechtigungen der Administratorengruppe können weder geändert noch entfernt werden.

Bevor ein Benutzer oder eine Gruppe hinzugefügt werden kann, muss der Benutzer oder die Gruppe auf dem lokalen Computer registriert werden oder ein Active-Directory-Benutzerkonto von Windows besitzen. Mit der Benutzung von Windows Active Directory kann ein hohes Maß an Sicherheit erreicht werden.

Wenn ein Benutzer Teil einer Gruppe ist, erhält er die höchste Rollenberechtigung, die einer einzelnen Person und der Gruppe zugeordnet ist.

Wenn ein Benutzer Teil einer Gruppe ist, erhält er Zugriffsrechte als Einzelperson und zusätzlich Gruppenrechte. Beispiel: Ein Benutzer besitzt als Einzelperson Zugriff auf Kamera X. Der Benutzer ist außerdem Mitglied einer Gruppe. Die Gruppe hat Zugriff auf die Kameras Y und Z. Der Beispielbenutzer hat dann Zugriff auf die Kameras X, Y und Z.

Sollte der Sicherheitsstatus eines Nutzers der AXIS Camera Station noch ungeklärt sein, für diesen ein Standardkonto einrichten. Die Rechte dieses Kontos können später unter **Configuration <sup>&</sup>gt; Security <sup>&</sup>gt; User permissions (Konfiguration <sup>&</sup>gt; Sicherheit <sup>&</sup>gt; Benutzerrechte)**auf Administratorenrechte erweitert werden.

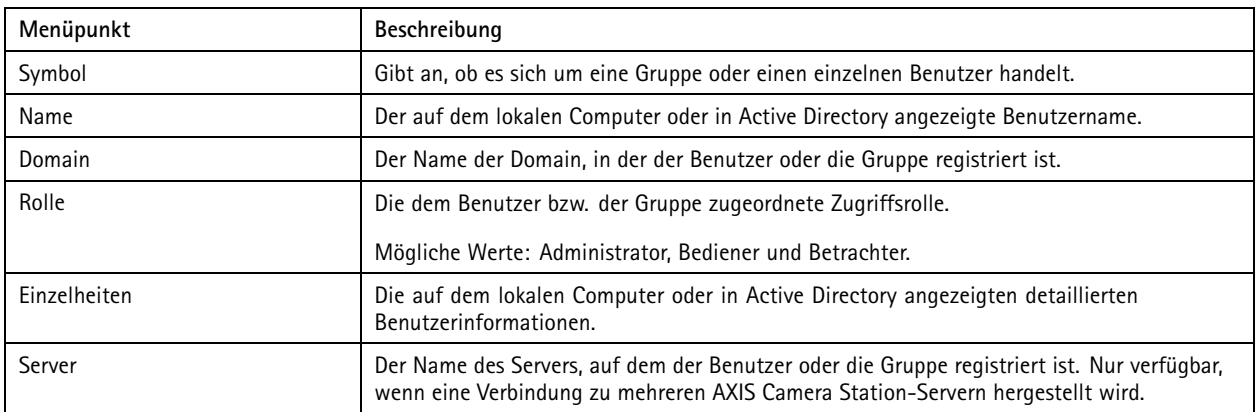

Die Liste zeigt folgende Informationen:

So fügen Sie Benutzer bzw. Gruppen hinzu: *Hinzufügen von Benutzern oder Gruppen*.

Um die Benutzerberechtigungen eines Benutzers oder einer Gruppe zu ändern, klicken Sie auf den Benutzer bzw. die Gruppe und nehmen die Änderungen vor. Klicken Sie auf **Anwenden**.

Um einen Benutzer oder einer Gruppe zu entfernen, wählen Sie den Benutzer bzw. die Gruppe aus und klicken Sie auf **Remove (Entfernen)**. Klicken Sie in dem Dialogfenster auf **OK**, um den Benutzer oder die Gruppe zu löschen.

### **Hinzufügen von Benutzern oder Gruppen**

Der Zugriff auf AXIS Camera Station erfolgt über Microsoft Windows-Benutzerkonten sowie über die Benutzer und Gruppen in Active Directory. Um Benutzer zu AXIS Camera Station hinzuzufügen, müssen entsprechend Benutzer oder eine Gruppe in Windows hinzugefügt werden.

### AXIS Camera Station Benutzerkonten verwalten

Benutzer oder eine Gruppe in Windows hinzuzufügen: Das Hinzufügen eines Benutzers unter Windows kann je nach Windows-Version variieren. Dazu die entsprechenden Anweisungen auf der *Website von [Microsoft](https://support.microsoft.com/en-us/help/13951/windows-create-user-account)*befolgen. Für Verbindungen über ein Domain-Netzwerk von Active Directory bitte den Netzwerk-Administrator kontaktieren.

#### **Hinzufügen von Benutzern oder Gruppen**

- 1. Wechseln Sie zu **Configuration <sup>&</sup>gt; Security <sup>&</sup>gt; User permissions (Konfiguration <sup>&</sup>gt; Sicherheit <sup>&</sup>gt; Benutzerrechte)** und klicken Sie auf **Hinzufügen**.
- 2. Wenn Sie eine Verbindung zu mehreren AXIS Camera Station-Servern herstellen, wählen Sie im Aufklappmenü **Selected server (Gewählter Server)** einen Server aus.
- 3. Wählen Sie **Server** aus, um nach Benutzern oder Gruppen auf dem lokalen Computer zu suchen, oder wählen Sie **Domain (Domäne)** aus, um nach Active-Directory-Benutzern oder -Gruppen zu suchen. Wenn Sie eine Verbindung zu mehreren AXIS Camera Station-Servern herstellen, können Sie auswählen, nach welchem Server gesucht werden soll.
- 4. Wählen Sie **Users (Benutzer)** oder **Groups (Gruppen)** aus, um nur nach Benutzern bzw. Gruppen zu suchen.
- 5. Die Liste von Benutzern oder Gruppen wird angezeigt. Benutzer und Gruppen, die bereits zur AXIS Camera Station hinzugefügt wurden, werden nicht aufgeführt.
	- Wenn zu viele Benutzer oder Gruppen vorhanden sind, wird das Suchergebnis nicht angezeigt. Verwenden Sie das Feld **Suchwort eingeben**, um die Suche einzugrenzen und einen bestimmten Benutzer bzw. eine bestimmte Gruppe zu finden.
	- Wenn die Suche nach dem Domänenbenutzer fehlschlägt, muss das Dienstanmeldekonto geändert werden.
- 6. Wählen Sie Benutzer oder Gruppen aus und klicken Sie auf **Hinzufügen**. Die Benutzer oder Gruppen werden zur Liste hinzugefügt und kursiv angezeigt.

#### **Konfigurieren eines Benutzers oder einer Gruppe**

- 1. Wählen Sie einen Benutzer oder eine Gruppe aus der Liste aus.
- 2. Wählen Sie unter **Role (Rolle)** eine der Optionen **Administrator**, **Operator (Bediener)** oder **Viewer (Betrachter)** aus.
- 3. Wenn Sie **Operator (Bediener)** oder **Viewer (Betrachter)** ausgewählt haben, können Sie die Benutzer- oder Gruppenberechtigungen konfigurieren. Siehe *Benutzer-/Gruppenberechtigungen*.
- 4. Klicken Sie auf **Speichern**. Der Benutzer oder die Gruppe in der Liste ist nicht kursiv und kann verwendet werden.

### **Benutzer-/Gruppenberechtigungen**

Einem Benutzer bzw. einer Gruppe können drei verschiedene Rollen zugewiesen werden. Wie Sie Zugriffsrechte für Benutzer oder Gruppen festlegen, erfahren Sie unter *[Hinzufügen](#page-23-0) von Benutzern oder Gruppen*.

- • **Administrator:** Vollen Zugriff auf das gesamte System, einschließlich Zugriff auf Live- und aufgezeichnete Videos aller Kameras, Zugriff auf alle E/A-Ports und Ansichten. Für Benutzer mit dieser Rolle müssen Kamera-, E/A- oder Ansichtsrechte nicht näher angegeben werden. Diese Rolle ist zum Konfigurieren von Systemeinstellungen erforderlich.
- • **Bediener:** Zugriff auf die Live- und aufgezeichneten Videos von ausgewählten Kameras und Zugriff auf ausgewählte E/A-Ports sowie Ansichten. Ein Bediener hat vollen Zugriff auf alle Funktionen der AXIS Camera Station mit Ausnahme der Systemkonfiguration.
- • **Betrachter:** Zugriff auf die Live-Ansicht von ausgewählten Kameras und Zugriff auf ausgewählte E/A-Ports sowie Ansichten. Ein Betrachter hat keinen Zugriff auf ein aufgezeichnetes Video oder die Systemkonfiguration.

#### **Kameras**

Folgende Zugriffsrechte stehen Benutzern oder Gruppen mit Bediener- oder Betrachterrolle zur Verfügung.

- **Access (Zugriff):** Gewährt dem Benutzer Zugriff auf die Kamera und alle Kamerafunktionen.
- **Video:** Gewährt dem Benutzer Zugriff auf das Live-Video der Kamera.

## AXIS Camera Station Benutzerkonten verwalten

- **Audio listen (Audio – Abhören):** Gewährt dem Benutzer Zugriff auf das Abhören der Kamera.
- **Audio speak (Audio-Sprechen):** Gewährt dem Benutzer Zugriff auf das Sprechen über die Kamera.
- •**Manual Recording (Manuelle Aufzeichnung):** Ermöglicht das manuelle Starten und Stoppen von Aufzeichnungen.
- • **Mechanical PTZ (Mechanisches PTZ):** Gewährt den Zugriff auf mechanische PTZ-Steuerungen. Nur für Kameras mit mechanischem PTZ verfügbar.
- **PTZ priority (PTZ-Priorität):** Legen Sie die PTZ-Priorität fest. Eine niedrigere Zahl steht für eine höhere Priorität. <sup>0</sup> bedeutet, dass keine Priorität zugewiesen wird. Ein Administrator hat die höchste Priorität. Wenn ein Rolle mit höherer Priorität eine PTZ-Kamera ansteuert, können andere Rollen dieselbe Kamera <sup>10</sup> Sekunden lang (Standardkonfiguration) nicht ansteuern. Diese Option ist nur für Kameras mit mechanischem PTZ und bei gleichzeitiger Auswahl von **Mechanical PTZ (Mechanisches PTZ)** verfügbar.

#### **Ansichten**

Die folgenden Zugriffsberechtigungen sind für Benutzer oder Gruppen mit Bediener- oder Betrachterberechtigungen verfügbar. Sie können mehrere Ansichten auswählen und die Zugriffsberechtigungen festlegen.

- **Access (Zugriff):** Gewährt dem Benutzer Zugriff auf die Ansichten in AXIS Camera Station.
- **Edit (Bearbeiten):** Erlaubt dem Benutzer, die Ansichten in AXIS Camera Station zu bearbeiten.

#### **E/A**

Die folgenden Zugriffsberechtigungen sind für Benutzer oder Gruppen mit Bediener- oder Betrachterberechtigungen verfügbar. Die E/A-Ports sind nach Gerät aufgeführt.

- **Access (Zugriff):** Gewährt dem Benutzer uneingeschränkten Zugriff auf den E/A-Port.
- **Read (Lesen):** Erlaubt dem Benutzer das Einsehen des E/A-Port-Status. Der Benutzer kann den Port-Status nicht ändern.
- **Write (Schreiben):** Erlaubt dem Benutzer das Ändern des E/A-Port-Status.

#### **System**

Die Zugriffsberechtigungen, die nicht konfiguriert werden können, sind ausgegraut und unter **Role privileges (Rollenberechtigungen)** aufgeführt. Die Berechtigungen mit Häkchen bedeuten, dass der Benutzer oder die Gruppe standardmäßig über diese Berechtigung verfügt.

Die folgenden Zugriffsberechtigungen sind für Benutzer oder Gruppen mit Bedienerberechtigungen verfügbar.

- **Take snapshots (Schnappschuss aufnehmen):** Das Aufnehmen von Schnappschüssen in den Modi "Live view" (Live-Ansicht) und "Recordings" (Aufzeichnungen) zulassen.
- **Export recordings (Aufzeichnungen exportieren):** Das Exportieren von Aufzeichnungen zulassen.
- •**Generate incident report (Vorfallsberichte erstellen):** Das Erstellen von Vorfallsberichten zulassen.
- • **Prevent access to recordings older than (Zugriff auf Aufzeichnungen verhindern, wenn älter als):** Zugriff auf Aufzeichnungen verhindern, die älter als die angegebene Anzahl von Minuten sind. Bei Verwendung der Suche findet der Benutzer keine Aufzeichnungen welche älter als angegeben sind. Aufzeichnungen und Lesezeichen, die älter als angegeben sind, können nicht wiedergegeben werden.
- **Auf Systemzustandsüberwachung zugreifen:** Darüber können Sie auf die Überwachung des Systemzustands zugreifen.

Die folgenden Zugriffsberechtigungen sind für Benutzer oder Gruppen mit Betrachterrolle verfügbar.

• **Take snapshots (Schnappschuss aufnehmen):** Erlaubt die Aufnahme von Schnappschüssen in den Modi "Live-Ansicht" und "Aufzeichnungen".

#### **Zutrittskontrolle**

Die folgenden Zugriffsberechtigungen sind für Benutzer oder Gruppen mit Bedienerberechtigungen verfügbar.

## AXIS Camera Station Benutzerkonten verwalten

- **Konfiguration der Zutrittskontrolle:** Erlaubt die Konfiguration von Türen und Zonen, Identifizierungsprofilen, Kartenformaten und PIN, verschlüsselter Kommunikation und Multiserver.
- **Zugriffsverwaltung:** Erlaubt die Zugriffsverwaltung und Zugriff auf die Einstellungen von Active Directory.

Die folgenden Zugriffsberechtigungen sind für Benutzer oder Gruppen mit Betrachterrolle verfügbar.

• **Zugriffsverwaltung:** Erlaubt die Zugriffsverwaltung und Zugriff auf die Einstellungen von Active Directory.

### <span id="page-27-0"></span>Ihr Gerät verwalten

### Ihr Gerät verwalten

#### **Windows® aktualisieren**

Windows® 10 sucht regelmäßig nach Updates. Wenn ein Update verfügbar ist, lädt Ihr Gerät das Update automatisch herunter – Sie müssen es jedoch manuell installieren.

#### Hinweis

Die Aufzeichnung wird während eines geplanten Systemneustarts unterbrochen.

So erfolgt die manuelle Suche nach Updates:

- 1. **Settings <sup>&</sup>gt; Update & Security <sup>&</sup>gt; Windows Update (Einstellungen <sup>&</sup>gt; Updates & Sicherheit <sup>&</sup>gt; Windows-Update)** aufrufen.
- 2. Auf **Check for updates (Auf Updates überprüfen)** klicken.

### **Update-Einstellungen für Windows konfigurieren**

Gelegentlich ist es notwendig, die Aktualisierungseinstellungen für Windows® zu ändern.

#### Hinweis

Während eines geplanten Systemneustarts werden alle laufenden Aufzeichnungen angehalten.

- 1. Die Run-App öffnen.
	- -**Windows System <sup>&</sup>gt; Run (Windows-System <sup>&</sup>gt; Ausführen)** aufrufen oder
	- die folgenden Tasten drücken: WIN und R.
- 2. Geben Sie gpedit.msc ein und klicken Sie auf **OK**. Der Richtlinieneditor für die lokalen Gruppen wird geöffnet.
- 3. **Computer Configuration <sup>&</sup>gt; Administrative Templates <sup>&</sup>gt; Windows Components <sup>&</sup>gt; Windows Update (Computerkonfiguration <sup>&</sup>gt; Administrative Vorlagen <sup>&</sup>gt; Windows-Komponenten <sup>&</sup>gt; Windows-Update)** aufrufen.
- 4. Einstellungen nach Bedarf konfigurieren; siehe Beispiel.

#### **Beispiel**

Um Updates ohne Benutzerinteraktion automatisch herunterzuladen und zu installieren und das Gerät bei Bedarf außerhalb der Geschäftszeiten neu zu starten, muss die folgende Konfiguration vorgenommen werden:

- 1. **Always automatically restart at the scheduled time (Immer automatisch zum geplanten Zeitpunkt neu starten)** öffnen und folgende Option auswählen:
	- 1.1 **Enabled (Aktiviert)**
	- 1.2 The restart timer will give users this much time to save their work (minutes) (Der Neustart-Timer gibt **Benutzer die angegebene Zeit (Minuten), um ihre Arbeit zu speichern)**: 15.
	- 1.3 Klicken Sie auf **OK**.
- 2. **Configure Automatic Updates (Automatische Updates konfigurieren)** und folgende Option auswählen:
	- 2.1 **Enabled (Aktiviert)**
	- 2.2 **Configure Automatic updates (Automatische Updates konfigurieren)**: Automatisch herunterladen und Installation planen
	- 2.3 **Schedule Install day (Installationstag planen)**: Jeden Sonntag
	- 2.4 **Schedule Install time (Installationszeit planen)**: 00:00

#### Ihr Gerät verwalten

#### 2.5 Klicken Sie auf **OK**.

- 3. Auf **Allow Automatic Updates immediate installation (Automatische Updates sofort installieren)** klicken und folgende Option auswählen:
	- 3.1 **Enabled (Aktiviert)**
	- 3.2 Klicken Sie auf **OK**.

#### **Energieverwaltung**

Das Gesamtleistungsbudget des Switchs beträgt 105 W. Dies ist die maximale Leistungsabgabe für alle angeschlossenen Geräte.

In den meisten Fällen verbrauchen die angeschlossenen Geräte weniger Strom als angefordert. Um den Stromverbrauch zu optimieren, können die angeschlossenen Geräte mit dem PoE-Controller bis zu 125 W anfordern und der tatsächliche Stromverbrauch wird auf 105 W gleichzeitig begrenzt.

Der Switch kann beispielsweise 8 PoE-Geräte der Klasse 3 mit Strom versorgen.

- Ein Gerät der PoE-Klasse 3 fordert eine Leistung von 15,4 W an.
- <sup>8</sup> PoE Klasse <sup>3</sup> Geräte fordern (8 <sup>x</sup> 15,4) <sup>=</sup> 123,2 W Leistung an. Dies liegt innerhalb der vom PoE-Controller zulässigen 125-W-Grenze.
- Ein Gerät der PoE-Klasse 3 verbraucht in der Regel eine Leistung von 10 bis 12 W.
- 8 Geräte der PoE-Klasse 3 verbrauchen in der Regel eine Leistung von 80 bis 96 W. Dies liegt innerhalb der 105 W-Grenze des Gesamtleistungsbudgets.

#### **WARNUNG**

- Wenn die angeschlossenen Geräte eine Stromversorgung über 125 W anfordern:
	- Das letzte angeschlossene Gerät wird nicht gestartet.
	- Die PoE-Überlast-LED leuchtet rot, bis Sie das letzte angeschlossene Gerät trennen. Durch Entfernen anderer Geräte wird ausreichend PoE-Budget frei.
- Wenn die angeschlossenen Geräte tatsächlich mehr als 105 W verbrauchen:
	- -Das letzte eingeschaltete Gerät wird heruntergefahren und versucht einen Neustart.
	- Die PoE-Überlast-LED wird nicht eingeschaltet.

## Produktübersicht

## Produktübersicht

### **Vorder- und Rückseite**

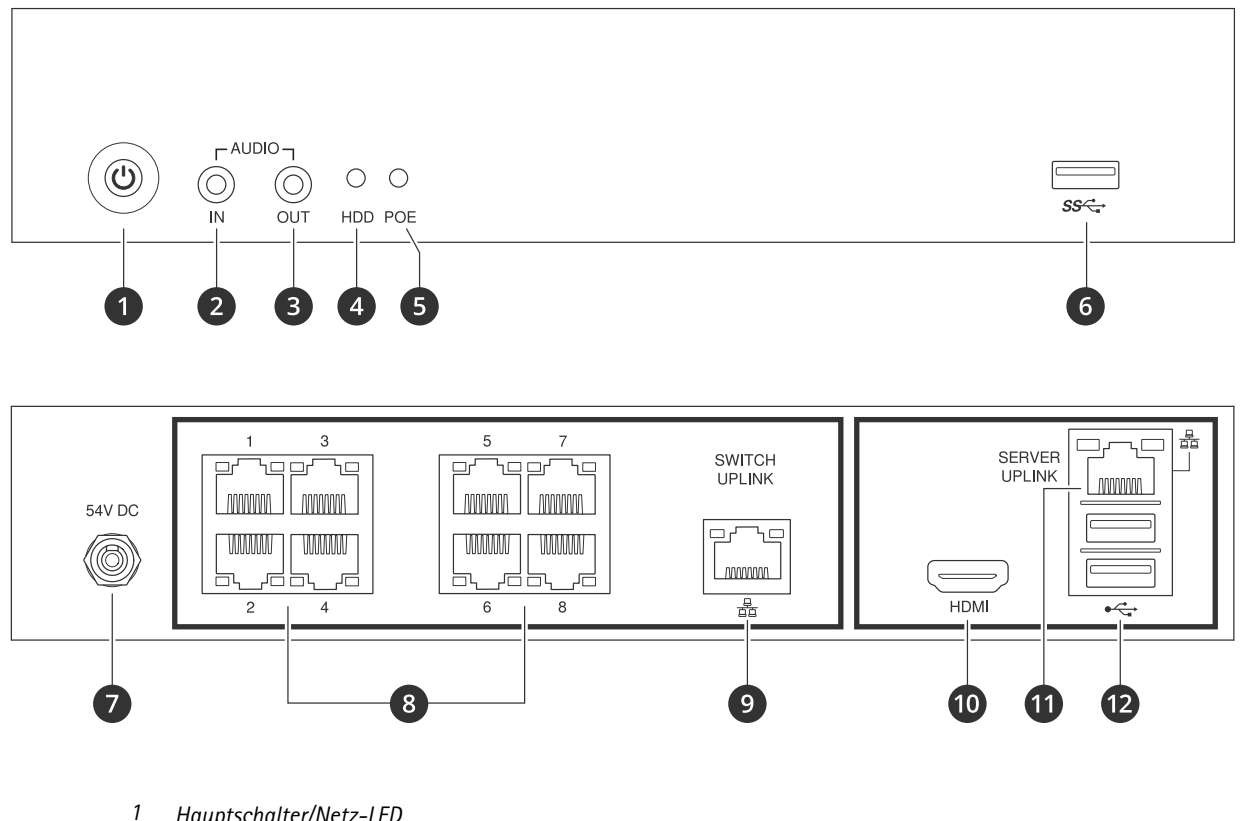

- *<sup>1</sup> Hauptschalter/Netz-LED*
- *2 Audioeingang*
- *3 Audioausgang*
- *<sup>4</sup> Festplattenaktivität LED*
- *5 Status-LED der PoE-Ports*
- *6 USB 3.0 Port*
- *7 Stromanschluss*
- *8 PoE-Ports*
- *9 RJ45-Port Switch Uplink*
- *10 HDMI-Port*
- *11 RJ45-Port Server Uplink*
- *12 USB 2.0 Ports*

### **Technische Daten**

#### **Front-LEDs**

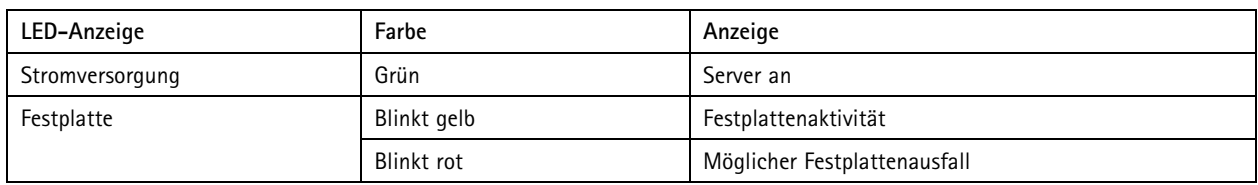

## Produktübersicht

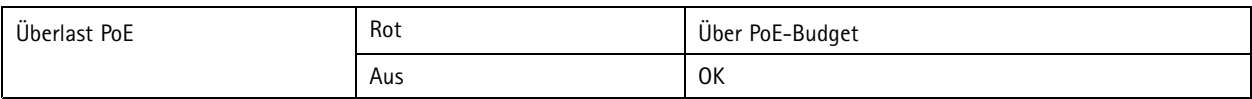

**LEDs hinten**

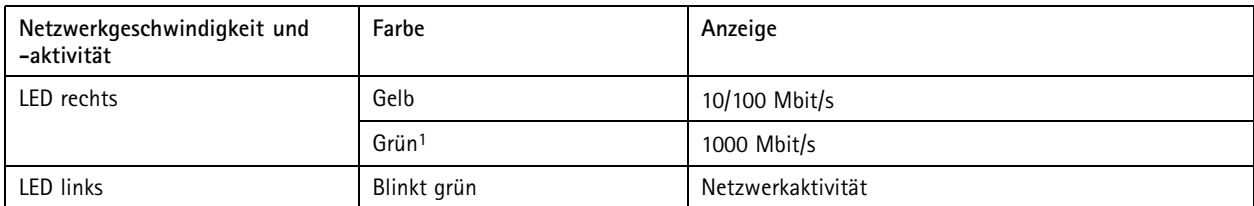

1. Dies gilt nur für Switch-Uplink und Server-Uplink.

## Fehlerbehebung

## Fehlerbehebung

### **Eine Systemwiederherstellung durchführen**

Nach einem kompletten Systemfehler muss das Windows®-System mit einem Wiederherstellungsabbild wiederhergestellt werden. Wenden Sie sich an den technischen Support von Axis, um das AXIS Recovery Kit herunterzuladen, und geben Sie die Seriennummer Ihres Geräts an.

- 1. AXIS Recovery Kit und AXIS ISO to USB Tool herunterladen.
- 2. USB-Stick an Computer anschließen.
	- Der USB-Stick sollte mindestens 16 GB bis 32 GB haben.
	- Der USB-Stick wird formatiert und alle vorhandenen Daten werden gelöscht.
- 3. Das AXIS ISO to USB Tool ausführen und die Anweisungen auf dem Bildschirm befolgen.

Es dauert ca. 10 bis 15 Minuten, bis die Daten auf den USB-Stick geschrieben wurden. Entfernen Sie den USB-Stick erst, wenn der Schreibvorgang abgeschlossen wurde.

- 4. Wenn das ISO to USB Tool vollständig ist, den USB-Stick nehmen und in das Gerät stecken.
- 5. Gerät starten.
- 6. Wenn der Axis Startbildschirm angezeigt wird, die folgende Taste drücken: F12.
- 7. **UEFI: USB Drive (UEFI: USB-Laufwerk)** anklicken.
- 8. Zum USB-Laufwerk navigieren und auf folgende Taste drücken: EINGABE. Das System wird im AXIS Recovery Kit gebootet.
- 9. **Reinstall Operating System (Betriebssystem neu installieren)** anklicken.

Die Wiederherstellung dauert etwa 10 bis 15 Minuten. Eine detaillierte Anleitung ist im Download des Recovery-Kits enthalten.

## **Fehlerbehebung bei AXIS Camera Station**

Informationen zur Behebung von Problemen bei AXIS Camera Station finden Sie im *[Benutzerhandbuch](https://www.axis.com/products/online-manual/34074) zu AXIS Camera Station*.

## Benötigen Sie weitere Hilfe?

## Benötigen Sie weitere Hilfe?

### **Hilfreiche Links**

- *[Benutzerhandbuch](https://www.axis.com/products/online-manual/34074) zu AXIS Camera Station*
- *Axis Secure Remote Access [konfigurieren](https://www.axis.com/products/online-manual/34074#t10123489)*
- *Was in eine [Antiviren-Freigabeliste](https://www.axis.com/support/faq/FAQ116307) für AXIS Camera Station aufgenommen werden sollte*

## **Support**

Supportinformationen erhalten Sie unter *[axis.com/support](https://www.axis.com/support)*.

Benutzerhandbuch AXIS Camera Station S2108 Appliance © Axis Communications AB, 2022 - 2023

Vers. M5.2 Datum: Februar 2023 Teil -Nr . T1 0181903